## **7. E-mail cím beállítás**

A hatóságtól érkező értesítések fogadására kijelölt e-mail cím beállításához a képernyő jobb felső sarkában látható figurára kell kattintani. A megjelenő lehetőségek közül a Beállítások menüpontot kell kiválasztani.

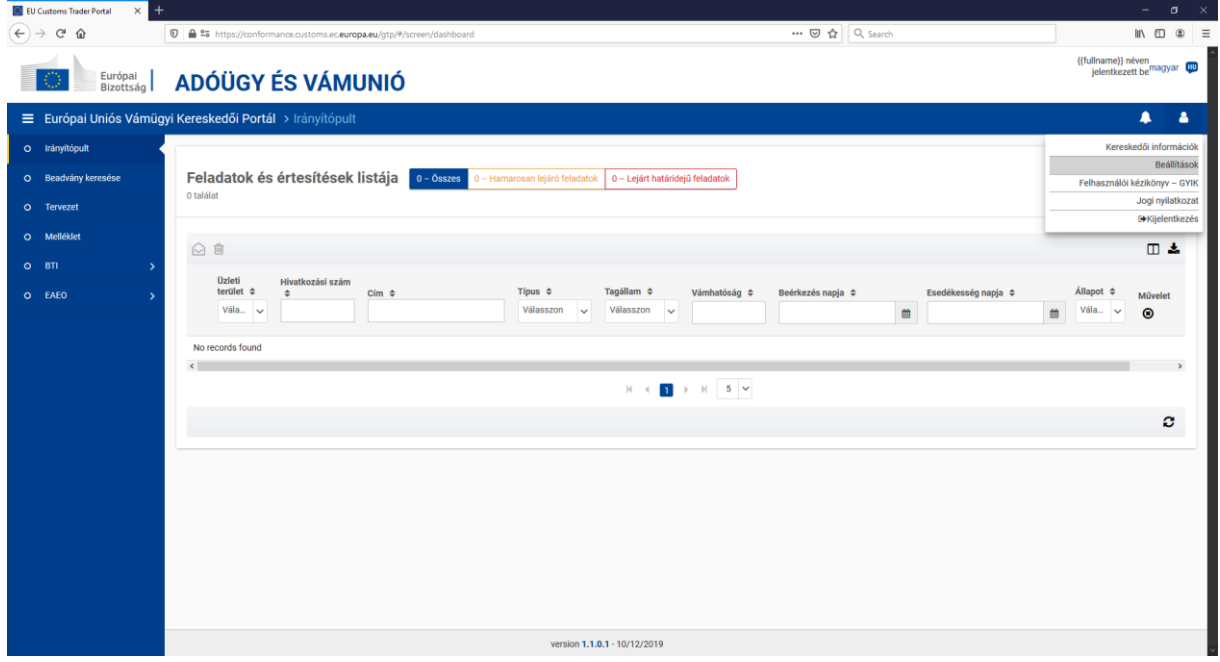

Jelenleg a BTI és az eAEO rendszerekhez lehet e-mail címet megadni. Természetesen ez nem kötelező, illetve rendszerenként külön-külön van lehetőség elérhetőség megadására. Jelenleg rendszerenként egy e-mail cím rögzíthető. A rögzítés érdekében a + jelre kattintva megjelenő e-mail cím és nyelv rovatokat kell értelemszerűen kitölteni.

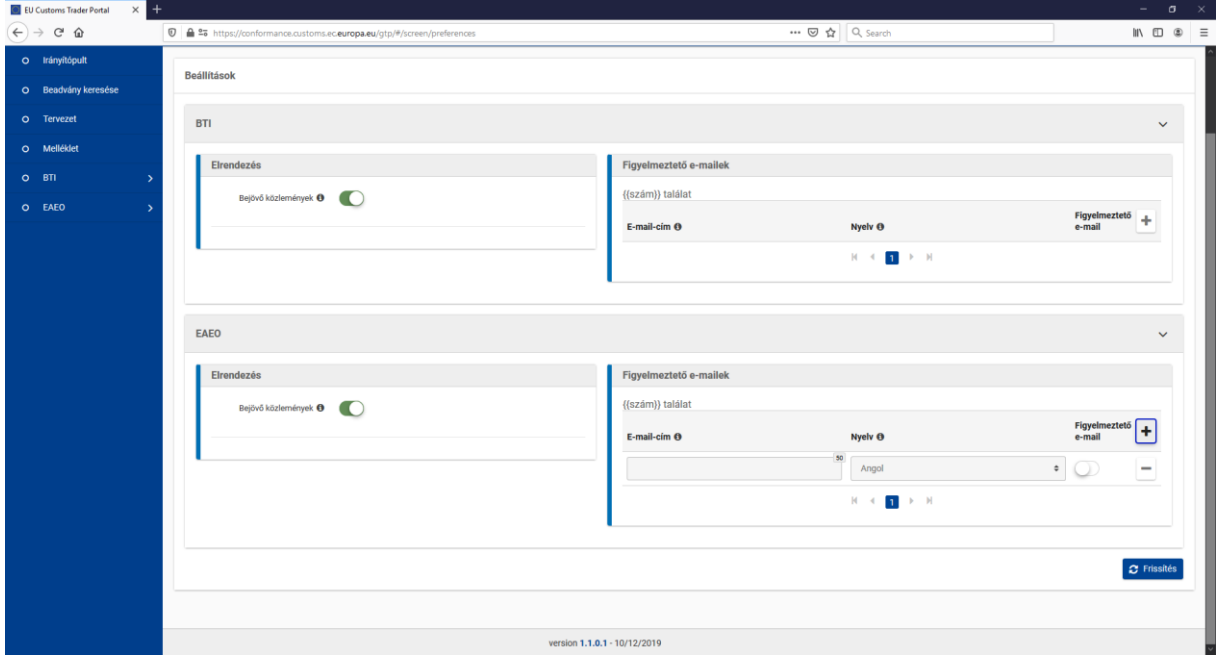

A sikeres rögzítés feltétele a nyelv rovat mellett látható figyelmeztető e-mail alatti csuszka zöldre állítása, ami a kör formájú jel jobbra húzásával tehető meg. Ezek után már csak be kell írni egy érvényes e-mail címet, valamint a nyelv kódot kell kiválasztani.

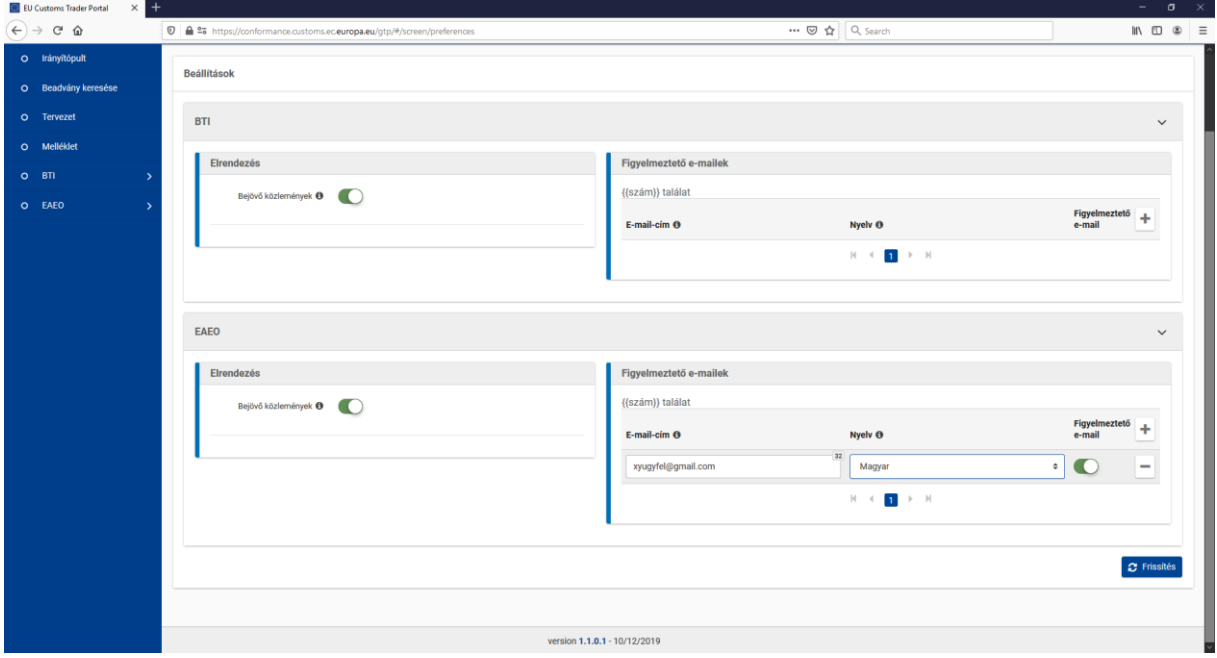

Ha a rögzítés kész, az e-mail cím mentése érdekében a Frissítés gombra kell kattintani. A sikeres mentésről a rendszer visszajelzést ad a képernyő alján.

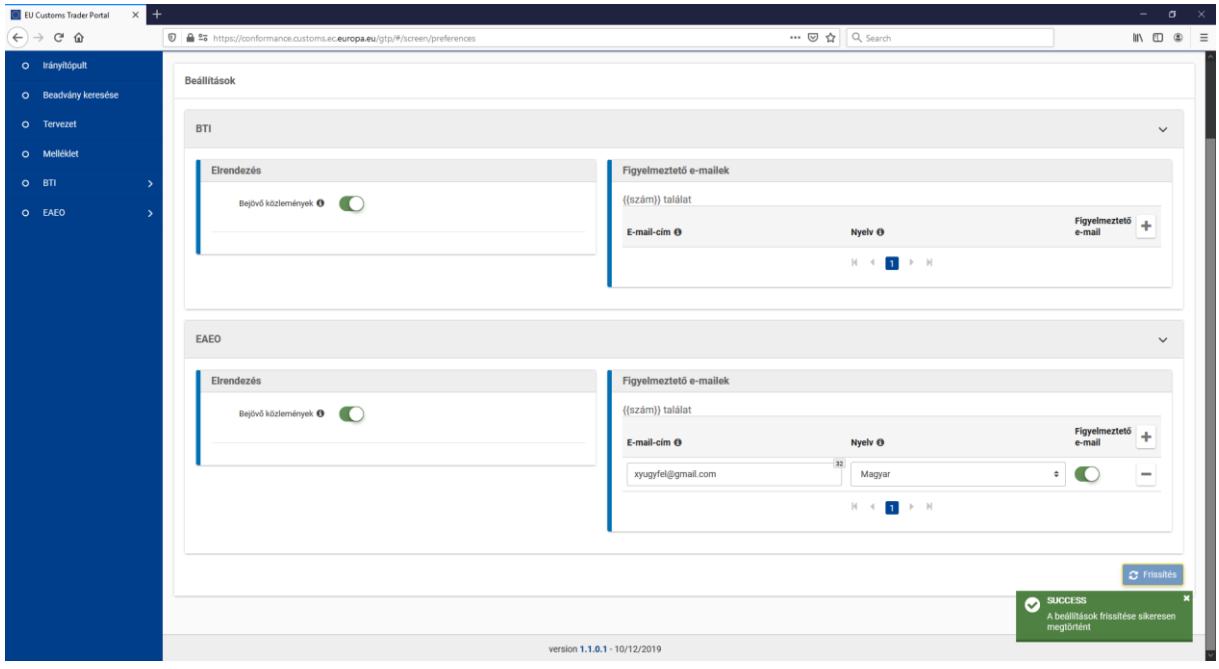